## **Project Details – February 2021 – Speeding**

This month's message focuses on speeding, and more specifically, the message that most drivers respect speed limits. We'll be creating social media posts by taking local data from the WSDOT Speed Report and integrating it into the Speed Limit Sample Posts. The WSDOT Speed Report may be new to you, so we'll start by covering how to find your data in a speed report.

## **Using the WSDOT Speed Report:**

The Washington Department of Transportation tracks vehicle speeds on many state highways in Washington. They publish a speed report every quarter that

*Note the language of "respect speed limits" rather than "obey speed limits." We're concerned about drivers who disregard speed limits, without using a hard-line approach for drivers within a few mph of the posted speed limit. This approach is consistent with the enforcement of our speed laws.*

shows a breakdown of vehicle speeds on monitored routes. We'll use the fourth quarter 2019 report to identify example routes for our PCN message. If you're interested in seeing speed reports for other quarters, you can find them all at:

<https://www.wsdot.wa.gov/mapsdata/travel/speedreport.htm>

Once you've opened up the speed report Excel file (Speed-Report-Q4-2019), begin by selecting the "Site Index" tab. Here you'll see all of the monitored state routes. Identify the route and site location you'd like to use. If you'd prefer to see all the routes sorted by county, click on the top of column I (labeled "County"), click "Sort & Filter" in the toolbar, select "Sort A to Z", and on the warning that comes up confirm that "Expand the selection" is checked before clicking sort.

I've looked a sizeable sample of speed reports, and most of them show positive driver norms. However, there were a few locations where the positive behavior of respecting the speed limit was not strong. If you encounter a location in your region with weak positive norms, I'd recommend selecting a different location.

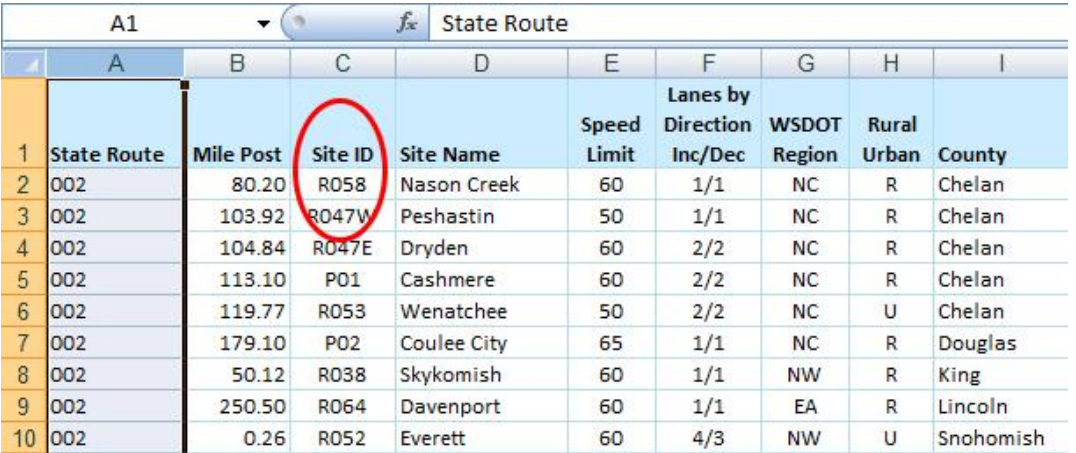

When you've chosen your location, find the "Site ID" in column C.

Scroll through the tabs at the bottom of the page and select the tab with your site ID. You'll see a page that looks similar to this:

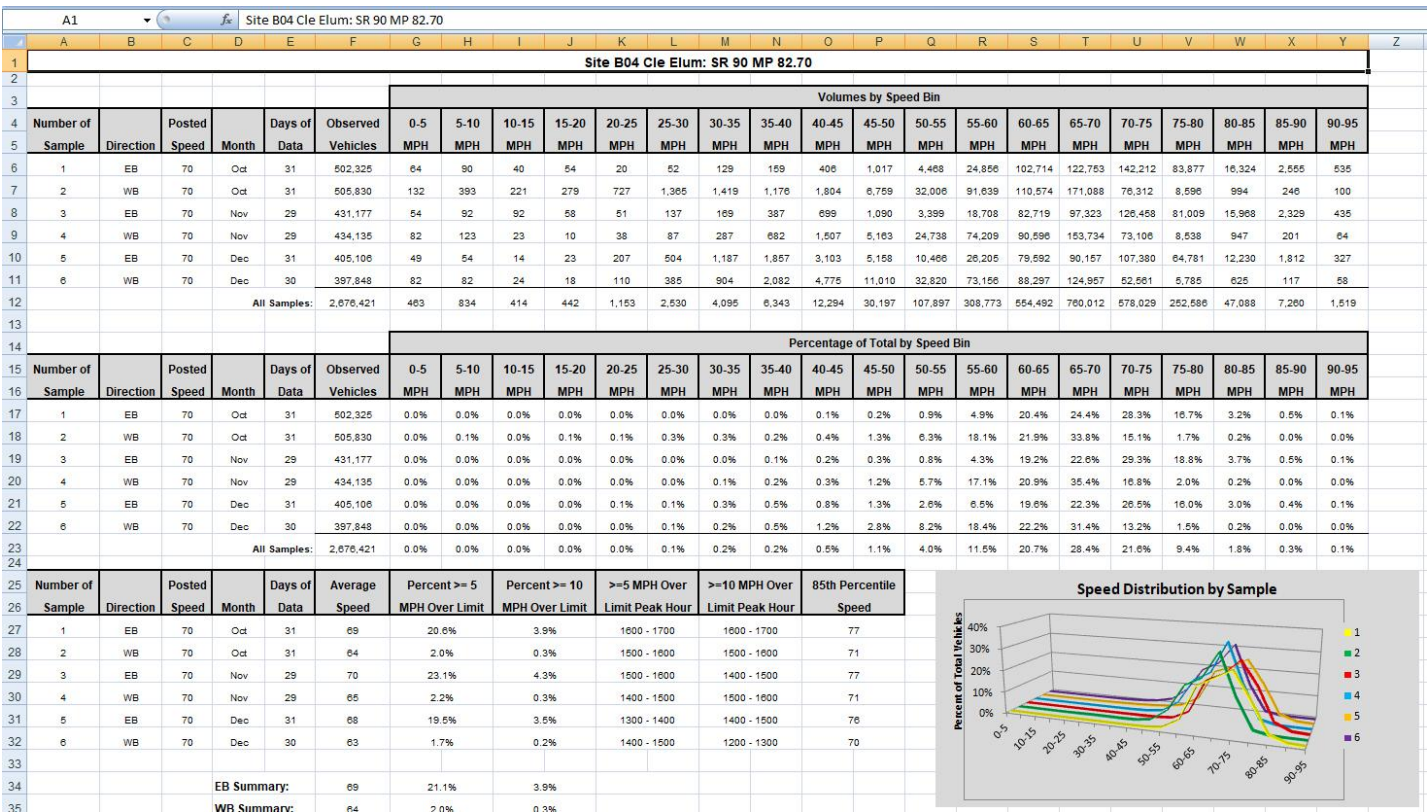

The key information is on:

- Line 23, which has the cumulative results of all the samples sorted as percentage of total by speed, and
- Column C, which shows the posted speed limit.

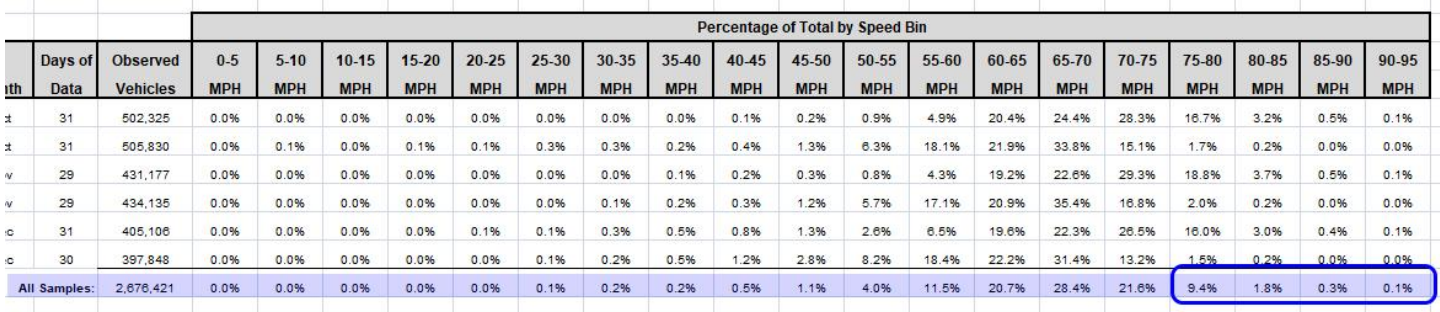

For our PCN message, we want to identify drivers that are travelling within five mph of the speed limit or slower. In this example that would include all the percentages in row 23, columns G – U. Rather than add them all up, it'll be quicker to add up the percentages in the four columns (V-Y) of drivers exceeding our group and subtract them from 100. Doing so, we get this result (after rounding): 88 percent of drivers travel within five mph of the speed limit or slower.

## **Using the Speed Limits Samples Posts:**

The "Speed Limits Sample Posts" PowerPoint document has two sample layouts and several sample photos you can use to create your PCN message. I created the templates in PowerPoint so that it will hopefully be easy for you to select a layout and edit the text without needing any further graphic design software. Edit your chosen slide to reflect your local data.

I tried to take photos that are fairly generic; you're welcome to use them, but ideally you'll have an opportunity to take your own local photos to replace mine. If you do take your own photos, I'd recommend cropping them to 1080 px by 1080 px, as that's the size of the slide and also one of Instagram's preferred sizes. If you choose the layout with the tall narrow photo, crop your image to 540 x 1080. To change the picture in PowerPoint, right click on the existing picture, click on "Change picture" and then select your picture from your files.

Once you've edited your post, you can convert it into a JPEG file so it's ready to share:

- Select the slide you want to convert
- Click "Save as"
- Give your slide a file name
- In the "Save as type:" dropdown box below the file name open the dropdown menu and select "JPEG" (It might be "JPEG file interchange format)
- Click "Save"
- A box will pop up that says "Do you want to export every slide in the presentation or only the current slide?" Click "Current Slide Only"

You now have a JPEG file that's ready to post on your social media platforms.

## **Supporting Text for Posts:**

Along with the image you post, include some supporting text. You're welcome to write your own or use this example:

Here's some good news: Most Whatcom County drivers respect the speed limit. This is so important, because we know that there is a high risk for the few who choose to speed. In fact, 30 percent of traffic fatalities in Washington involve speed as a factor.

You can view a sample post here:<https://www.instagram.com/p/CKkKN9FrTP0/>